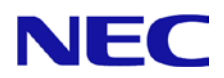

# **N8104-213/215/217/219 LAN** ドライバー インストレーションガイド

2022 March(1<sup>st</sup> Edition)

# 目次

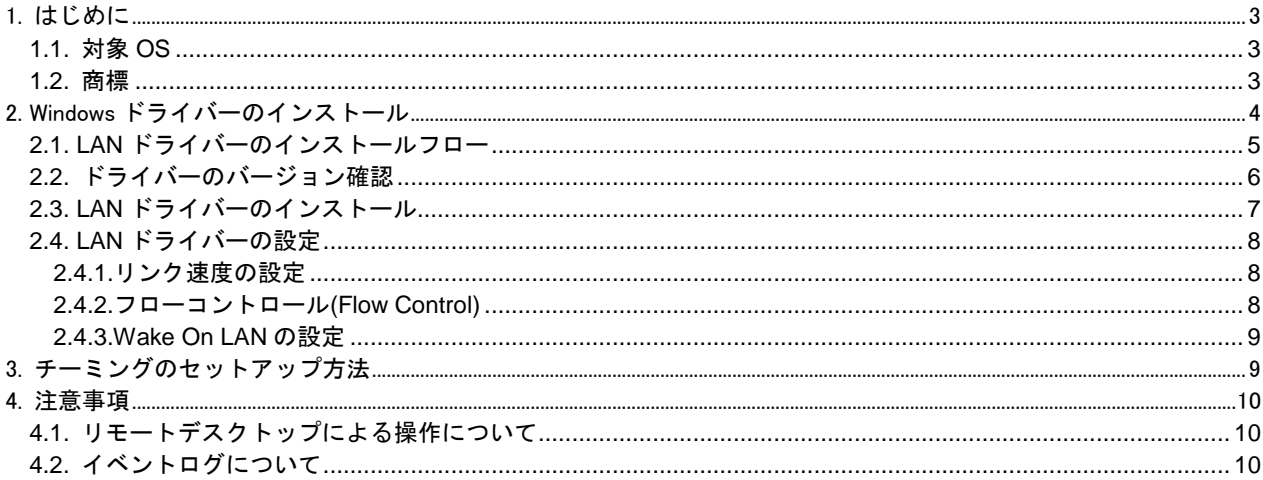

# <span id="page-2-0"></span>**1.** はじめに

本インストレーションガイドは、以下の増設 LAN ボードを使用する際に必要な LAN ドライバーのインストール方 法について説明します。

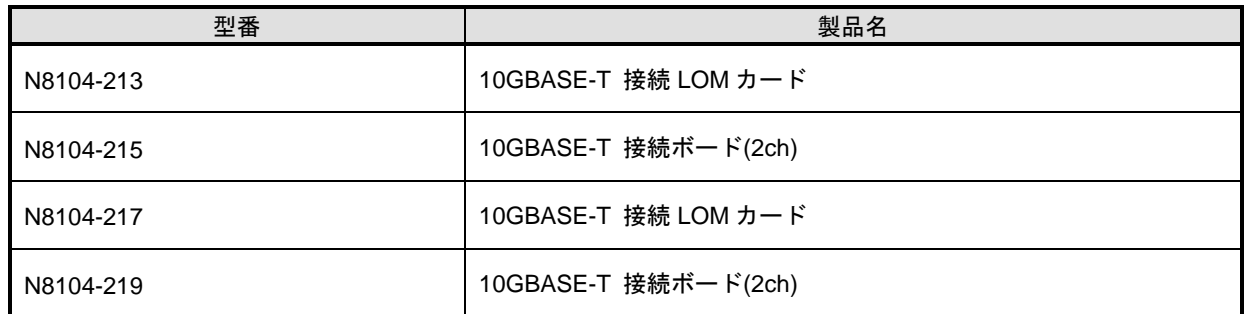

### <span id="page-2-1"></span>**1.1.** 対象 **OS**

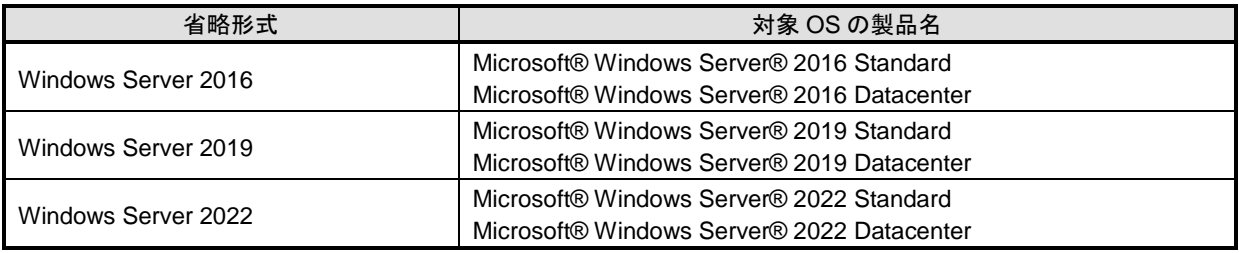

### <span id="page-2-2"></span>**1.2.** 商標

Microsoft、Windows、Windows Server は米国 Microsoft Corporation の米国およびその他の国における登録商標ま たは商標です。

その他、記載の会社名および商品名は各社の商標または登録商標です。 なお、本文では TM,R マークを明記していません。

## <span id="page-3-0"></span>**2. Windows** ドライバーのインストール

本章では、Windows での LAN ドライバーのインストール方法および各種機能の設定方法について説明します。イ ンストールに関する注意事項を「4. [注意事項」](#page-9-0)に記載してありますので、インストール前に必ずお読みください。

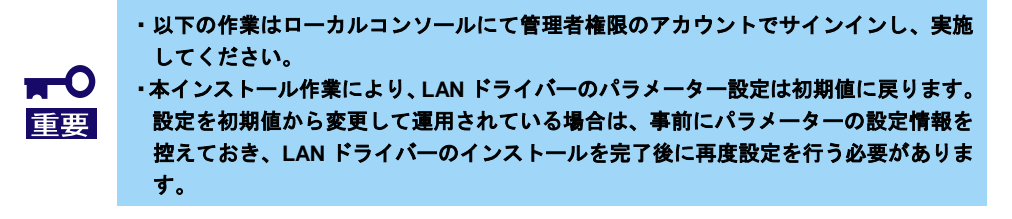

### ◆ インストール作業の事前準備

#### **Windows Server 2016 / Windows Server 2019** の場合 Starter Pack Version S8.10-010.01 以降に LAN ドライバーは格納されております。 最新の Starter Pack は以下から入手してください。 <https://www.support.nec.co.jp/>

#### **Windows Server 2022** の場合

- 1. Starter Pack Version S8.10-010.02 以前にはドライバーは格納されておりません。以下の Web サイトから「NEC サポートポータル内検索」より 該当する N コードを検索して、 ドライバー「BroadcomLAN(219.0.44.0).zip」をダウンロードしてください。 <https://www.support.nec.co.jp/>
- 2. システムドライブ配下に[Temp]フォルダを作成してください。 例) (※以下ではシステムドライブを「C:」とします) **C:¥Temp**
- 3. 「1.」で展開したフォルダ内の以下のファイルを「2.」で作成した「Temp」フォルダ内に コピーしてください。 例) (※以下ではシステムドライブを「C:」とします) **C:¥Temp¥cp047542.exe**

### <span id="page-4-0"></span>**2.1. LAN** ドライバーのインストールフロー

本項では、LAN ドライバーをインストールする際の作業の流れについて説明します。N8104-213/215/217/219 を搭 載後、以下の図を参照し、LAN ドライバーをインストールしてください。

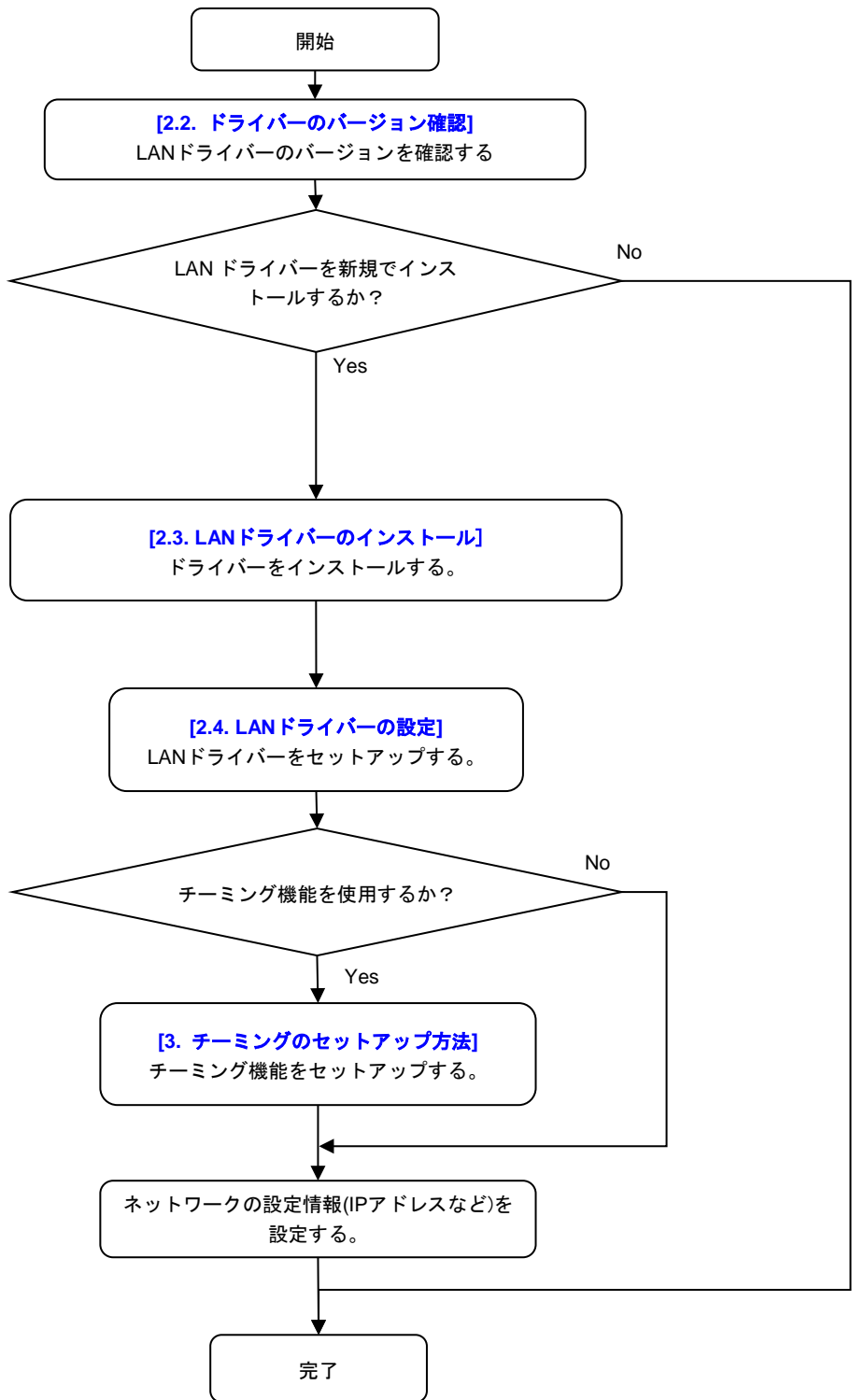

#### <span id="page-5-0"></span>**2.2.** ドライバーのバージョン確認

本項では、LAN ドライバーのバージョン確認方法について説明します。以下の手順を参照し、LAN ドライバーの バージョンを確認してください。

- 1. システムを起動し、管理者権限アカウントでサインインします。
- 2. [デバイスマネージャー]を起動し、[ネットワークアダプター]から以下のネットワークアダ プター名が表示されていることを確認後、アダプターをダブルクリックしてプロパティを表 示します。

"**HPE Ethernet 10Gb 2-Port 535FLR-T Adapter**" "**HPE Ethernet 10Gb 2-Port 535T Adapter**" "**Broadcom NetXtreme E-Series Dual-port 10GBASE-T Ethernet OCP 3.0 Adapter**" "**Broadcom P210tep NetXtreme-E Dual-port 10GBASE-T Ethernet PCIe Adapter**"

Windows Server 2016 / Windows Server 2019 の環境で、上記ネットワークアダプター名で はなく、"イーサネットコントローラー" が表示されている場合は、本 LAN ドライバーの適 用対象となります。そのため、「2.3. LAN [ドライバーのインストール」](#page-6-0)に進んでくださ い。

- 3. [ドライバー]タブの[ドライバーの詳細]をクリックし、[ドライバーファイルの詳細]を開きま す。
- 4. [ドライバー ファイル]のコントローラードライバーのバージョンを下記一覧と比較しま す。[ドライバー ファイル]に表示されているバージョンが、下記一覧と同じ、または新し い場合は、本 **LAN** ドライバーの適用対象外となります。そのため、本インストレーション ガイドによる LAN ドライバーのインストールは不要です。

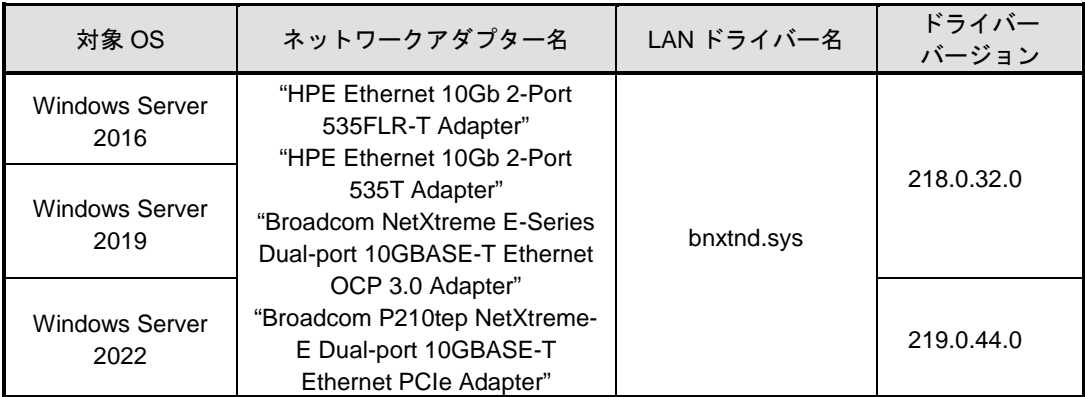

#### ドライバー一覧表

### <span id="page-6-0"></span>**2.3. LAN** ドライバーのインストール

本項では、LAN ドライバーのインストール手順について説明します。 以下の手順を参照し、LAN ドライバーを適用してください。

#### **Windows Server 2016 / Windows Server 2019** の場合

Starter Pack Version S8.10-010.01 以降の「Standard Program Package」を適用することで LAN ドライバーがインストールされます。 詳細は Starter Pack の Web サイトに公開されている「アップデート手順」に従ってください。

#### **Windows Server 2022** の場合

- 1. 「2. Windows [ドライバーのインストール」](#page-3-0)の「◆インストール作業の事前準備」で展開し た「cp047542.exe」をダブルクリックします。
- 2. [パッケージセットアップ]の画面が表示されるので、[インストール]をクリックします。
- 3. [セットアップ]の画面が表示されるので、[インストール]をクリックします。
- 4. インストール完了後、[閉じる]をクリックし、システムを再起動します。 \*[閉じる]をクリック後、「再起動確認」のポップアップが表示される場合がありますが、そ の場合は[はい]をクリックすることで自動的にシステムが再起動されます。
- 5. システム再起動後、「2.2. [ドライバーのバージョン確認」](#page-5-0)を実施し、適用された LAN ドラ イバーのバージョンが手順 4 に記載されている一覧と同じバージョンになっていることを確 認してください。

### <span id="page-7-0"></span>**2.4. LAN** ドライバーの設定

本項では、LAN ドライバーのパラメーターをセットアップする方法について説明します。

・以下の作業はローカルコンソールにて管理者権限のアカウントでサインインし、実施 してください。 ・**LAN** ドライバーのパラメーターを変更した場合は、最後に必ずシステムを再起動して 重要 ください。

#### <span id="page-7-1"></span>**2.4.1.**リンク速度の設定

・**N8104-213/215/217/219** は **1000BASE-T/10GBASE-T** 規格の **LAN** ボードとなりま す。 そのため、規格が不一致である **100BASE-T** のスイッチングハブおよび **LAN** ポート は接続先としてサポートしていません。規格が一致する **1000BASE-T/10GBASE-T** のスイッチングハブおよび **LAN** ポートを接続先としてご利用ください。 TО なお、リンク速度の設定につきましては、以下の手順を参考に必ず設定値が一致する 重要 ように設定してください。 ・**N8104-213/215/217/219** に関して、**LAN** ケーブルが接続されていない状態でリンク速 度の設定変更はサポートしておりません。 必ず **LAN** ケーブルおよびスイッチングハブと接続した状態で、設定変更を行ってく ださい。

以下の手順を参照し、転送速度とデュプレックスモードを設定してください。

- [デバイスマネージャー]を起動します。
- [ネットワークアダプター]を展開し、設定するネットワークアダプターをダブルクリックし ます。ネットワークアダプターのプロパティが表示されます。
- 3. 「詳細設定1タブを選択し、[Speed & Duplex]をスイッチングハブの設定値と同じ値に設定し ます。
- ネットワークアダプターのプロパティのダイアログボックスの[OK]をクリックします。

#### <span id="page-7-2"></span>**2.4.2.**フローコントロール**(Flow Control)**

フローコントロールは、受信バッファが枯渇しそうになった際に、相手装置にポーズフレーム (pause)を送信し、フレーム送信の一時的な停止を指示する機能です。

また、ポーズフレームを受信した時は、送信規制を行います。以下の手順を参照し、フロー制 御を設定してください。

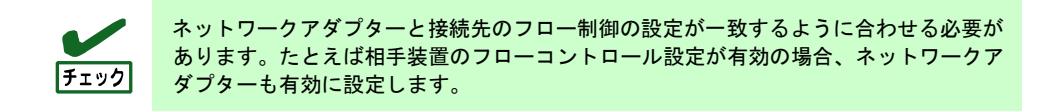

- 1. [デバイスマネージャー]を起動します。
- 2. [ネットワークアダプター]を展開し、設定するネットワークアダプターをダブルクリックし ます。ネットワークアダプターのプロパティが表示されます。
- 3. [詳細設定]タブを選択し、[Flow Control]をクリックして[値]を表示させます。
- 4. [値]の[▼]で設定を変更します。
- 5. ネットワークアダプターのプロパティのダイアログボックスの[OK]をクリックします。

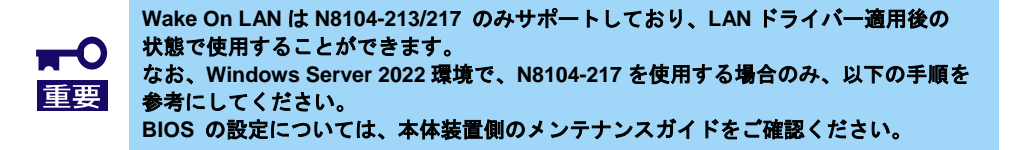

<span id="page-8-0"></span>Windows Server 2022 の環境で、N8104-217 を搭載時に Wake On LAN を使用する場合は、以 下の手順に従って設定してください。

- 1. [デバイスマネージャー]を起動します。
- 2. [ネットワークアダプター]を展開し、設定するネットワークアダプターをダブルクリックし ます。ネットワークアダプターのプロパティが表示されます。
- 3. [詳細設定]タブを選択し、[Enable PME on shutdown]を [Enabled]に変更します。
- 4. ネットワークアダプターのプロパティのダイアログボックスの[OK]をクリックします。

Windows Server 2022 の環境で、N8104-217 を搭載時に Wake On LAN を使用しない場合は、 以下の手順に従って設定してください。

- 1. システムを起動します。
- 2. POST 中に<F9> キーを押下し、[システムユーティリティ(System Utilities)] に入ります。
- 3. [システム構成] に入り、Wake On LAN を設定する LAN コントローラを選択します。 本製品の場合、以下の名称となります。

 ・OCP Slot 10 Port 1 : Broadcom NetXtreme-E 2Px10GBASE-T OCP 3.0 Ethernet xx:xx:xx:xx:xx:xx

 ・OCP Slot 10 Port 2 : Broadcom NetXtreme-E 2Px10GBASE-T OCP 3.0 Ethernet xx:xx:xx:xx:xx:xx

- 4. [デバイス設定メニュー] [PME 機能の有効化] の値を「無効」に設定します。
- 5. [F12:保存して終了] を選択後、 [OK] または [はい 変更の保存] を選択します。 [再起動]ボタンが表示されたら、エンターキーを押してシステムを再起動します。

## <span id="page-8-1"></span>**3.** チーミングのセットアップ方法

本章では、チーミング機能の設定方法について説明します。 チーミングの設定については下記のサイトの手順を参照して下さい。

- Windows Server 2016: **<https://www.support.nec.co.jp/View.aspx?id=3140105448>** -> [技術情報] – [NIC チーミング(LBFO)]
- Windows Server 2019: **<https://www.support.nec.co.jp/View.aspx?NoClear=on&id=3140106598>** -> [技術情報] – [NIC チーミング(LBFO)]

- Windows Server 2022: **<https://www.support.nec.co.jp/View.aspx?NoClear=on&id=3140108402>** -> [技術情報] – [NIC チーミング(LBFO)]

## <span id="page-9-0"></span>**4.** 注意事項

本章では、LAN ドライバーに関する注意事項を記載しています。

## <span id="page-9-1"></span>**4.1.** リモートデスクトップによる操作について

本ドキュメントに記載されている全ての操作は、必ず本体装置に接続したコンソールから実施してください。 OS のリモートデスクトップ機能、または、その他の遠隔操作ツールを使用した操作は、サポートしていません。

### <span id="page-9-2"></span>**4.2.** イベントログについて

下記のログがシステムログに登録されることがありますが、システム運用上問題ありません。

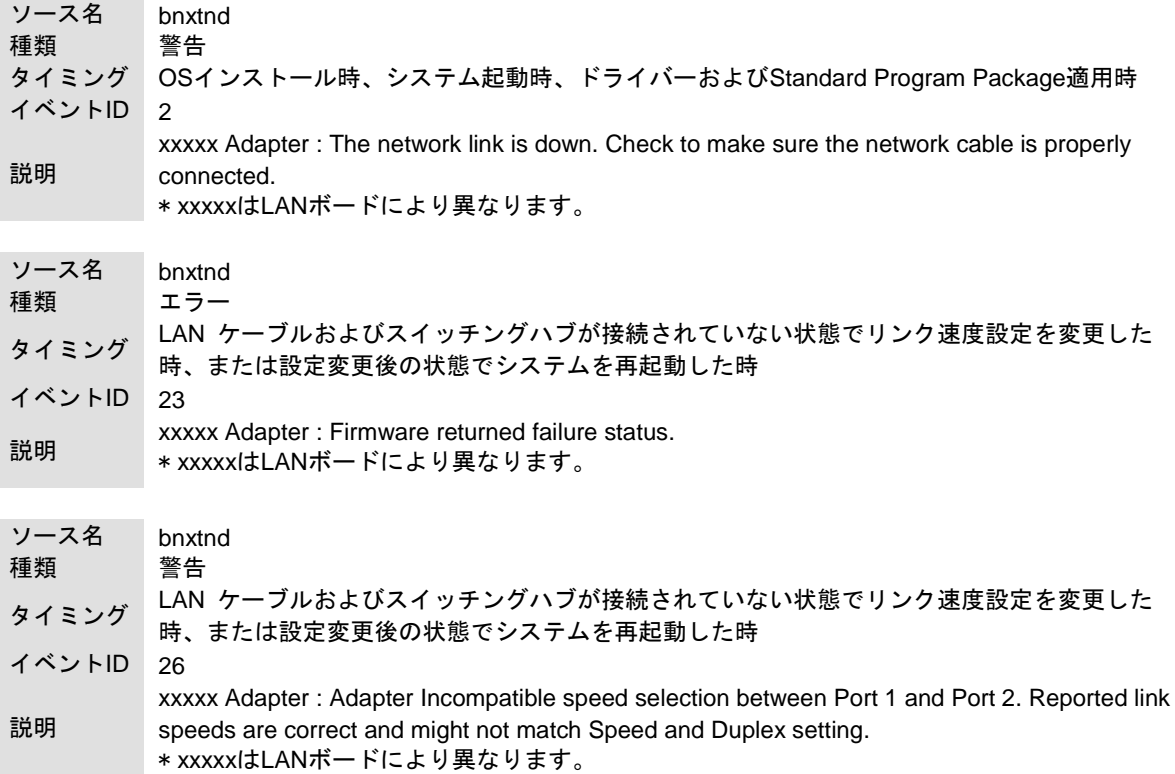